#### How to listen to any Podcast in iTunes

iTunes now supports Podcasts. Although Apple lists a few of the more streamline podcasts in their directory you can actually 'subscribe' to any podcast that you like, whether its listed in their directory or not. Its very easy, you simply drag and drop any podcast link on a web page from your browser into the iTunes Podcasts folder; below are the steps in detail:

- Selecting the iTunes Podcasts folder
- Finding the Podcast link
- Dragging the Podcast link in to iTunes
- Adding the Podcast feed link to iTunes

We hope this is helpful to you. If you have any concerns or queries please feel free to contact us.

## **Selecting the iTunes Podcasts folder**

**>** Open iTunes. On the left hand panel, you will see the source folders. Select the one called 'Podcasts'.

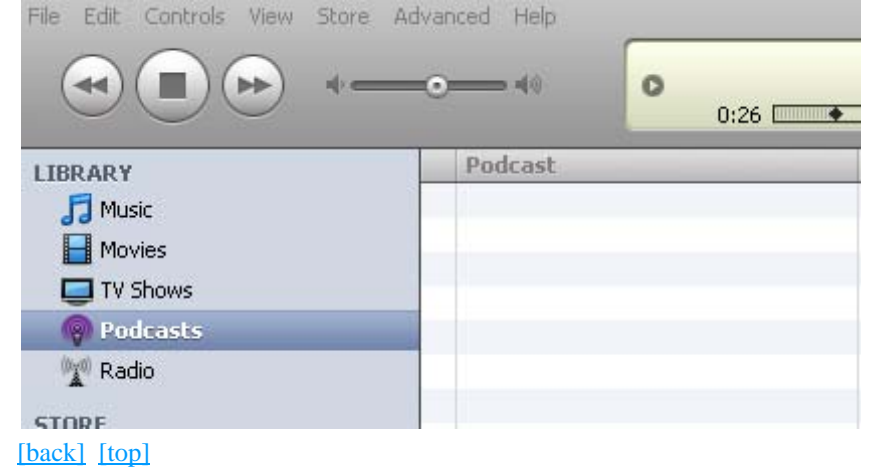

### **Finding the Podcast link**

**>** On the Living Truth Website we have a Podcast link that looks like the following.

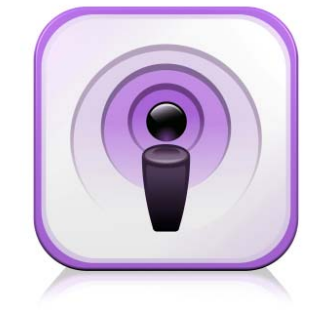

(Of Course it is a tad bit smaller) [back] [top]

# **Dragging the Podcast feed link to iTunes**

**>** Now simply 'drag and drop' \* this link from the webpage in to your iTunes Podcasts folder. *\*drag and drop: click the link, hold the mouse button down and move the mouse, dragging the link*

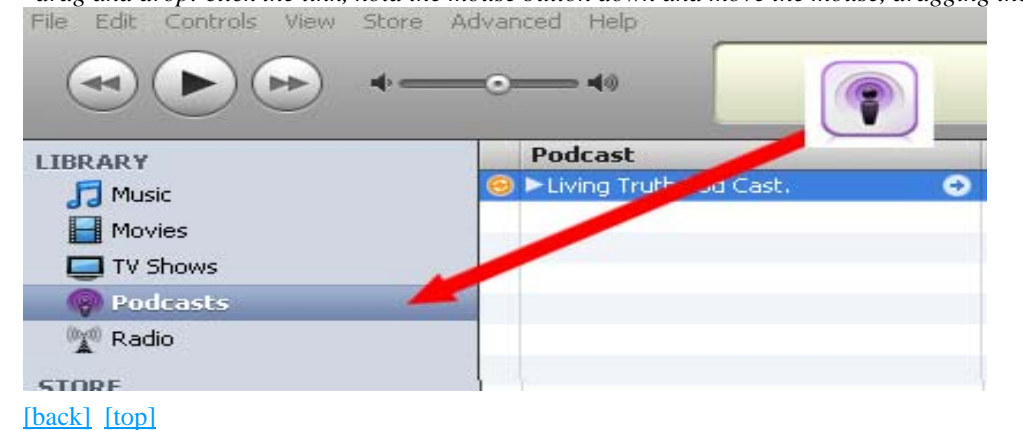

#### **Adding the Podcast feed link to iTunes**

**>** Once its in there you've subscribed. From now on whenever a new edition of Living Truth is broadcast, its collected by iTunes and saved on your PC (or MAC). You can even click on the icon beside the podcast to collect older shows and view episode details.

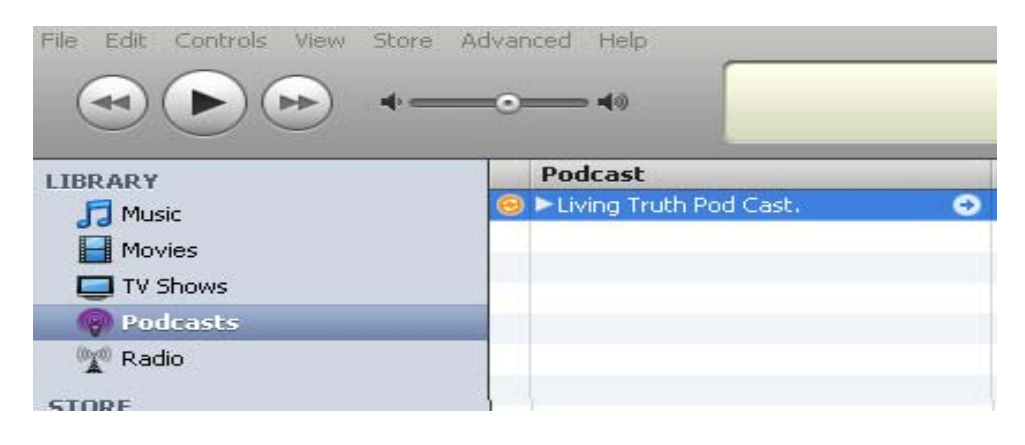

# **Another method of adding our Podcast.**

**>** In your iTunes. Click on the Advanced Menu item in the top bar and then click on Subscribe to Podcast.

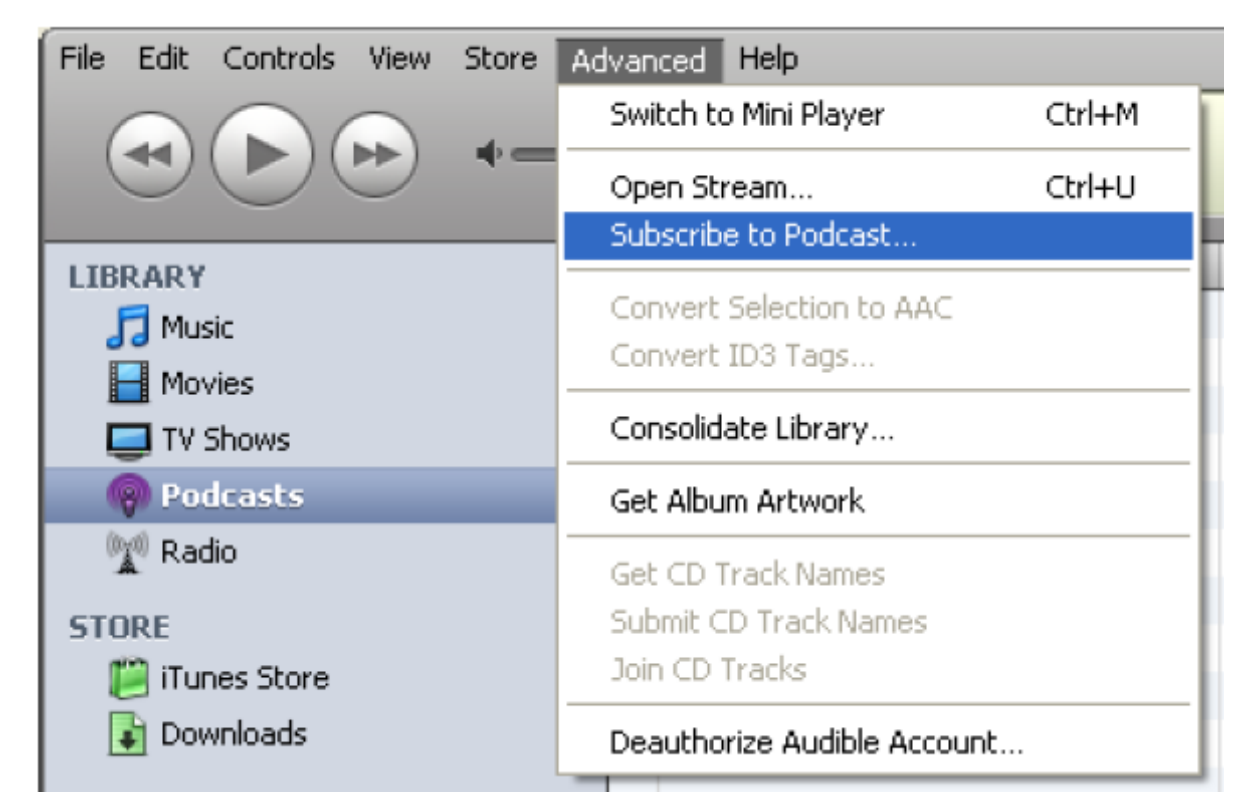

>In the pop up window type in the following.

http://www.livingtruthmedia.com/LivingTruthPC.xml

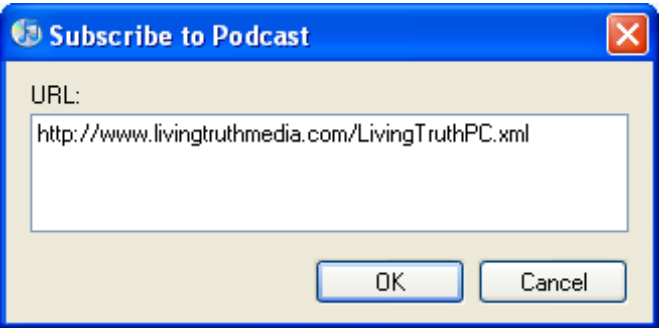

Click on OK and the Podcast should start downloading from our website.

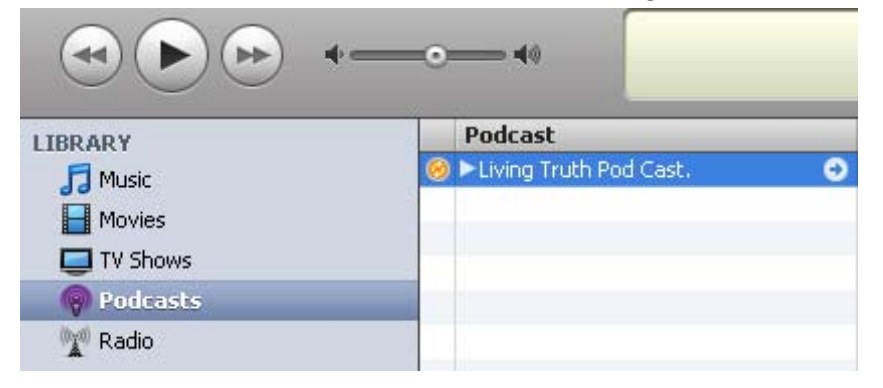